## XPS 8920 **Setup and Specifications**

Computer Model: XPS 8920 Regulatory Model: D24M Regulatory Type: D24M001

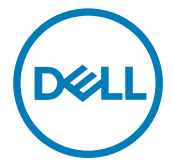

## Notes, cautions, and warnings

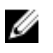

NOTE: A NOTE indicates important information that helps you make better use of your product.

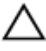

CAUTION: A CAUTION indicates either potential damage to hardware or loss of data and tells you how to avoid the problem.

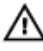

WARNING: A WARNING indicates a potential for property damage, personal injury, or death.

Copyright **©** 2017 Dell Inc. or its subsidiaries. All rights reserved. Dell, EMC, and other trademarks are trademarks of Dell Inc. or its subsidiaries. Other trademarks may be trademarks of their respective owners.

2017 - 01

Rev. A00

## **Contents**

**D**ELL

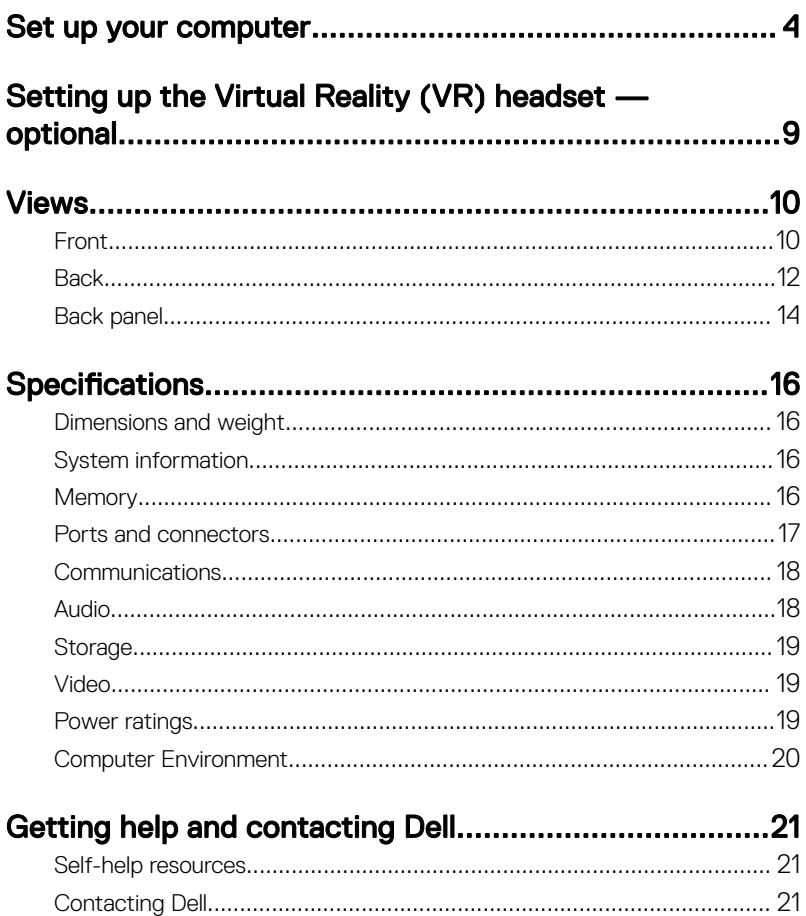

## <span id="page-3-0"></span>Set up your computer

1 Connect the keyboard and mouse.

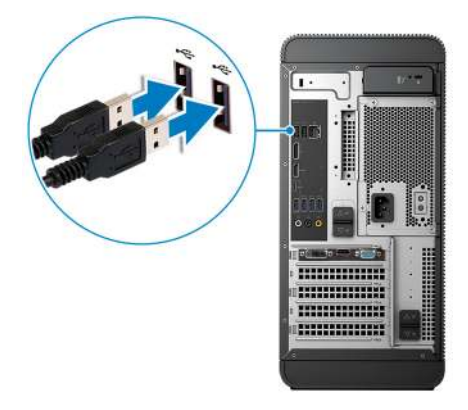

2 Connect the network cable-optional.

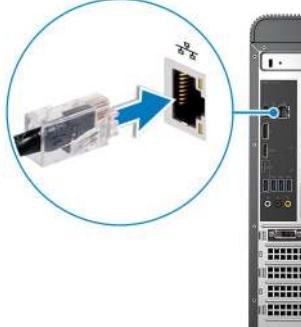

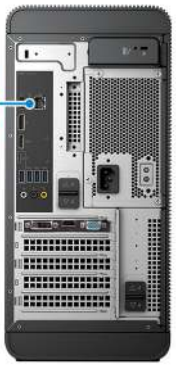

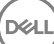

#### **3** Connect the display.

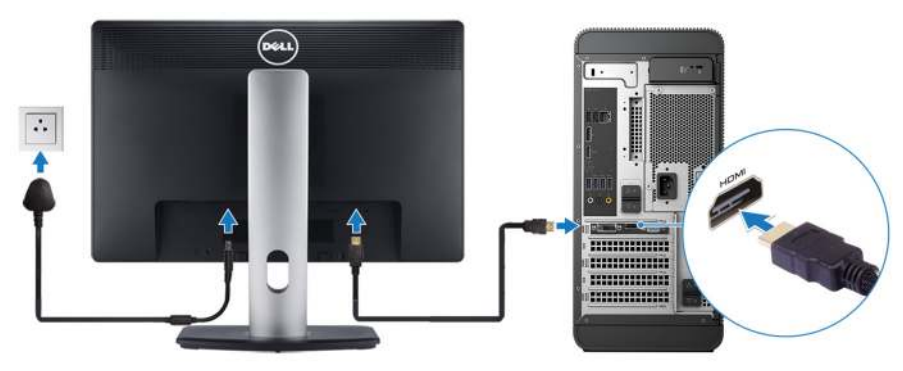

NOTE: If you ordered your computer with a discrete graphics card, the HDMI and the display ports on the back panel of your computer are covered. Connect the display to the discrete graphics card.

4 Connect the power cable.

**D**ELL

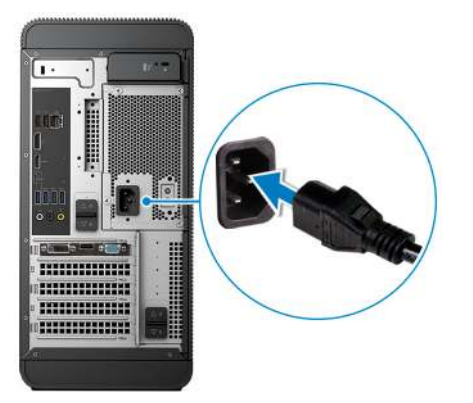

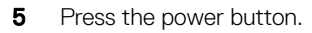

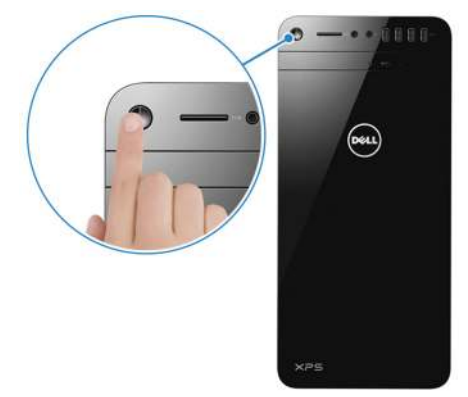

- 6 Follow the instructions on the screen to finish Windows setup:
	- a) Connect to a network.

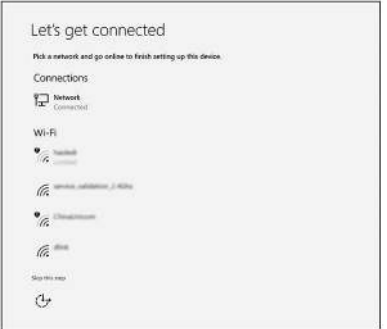

b) Sign-in to your Microsoft account or create a new account.

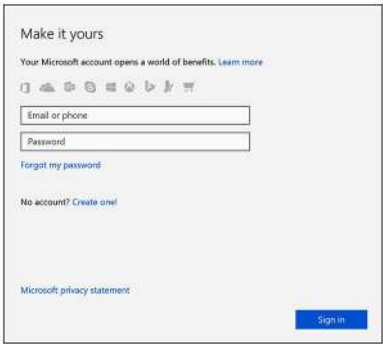

7

7 Locate Dell apps.

Table 1. Locate Dell apps

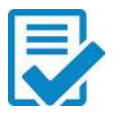

Register your computer

Dell Help & Support

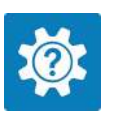

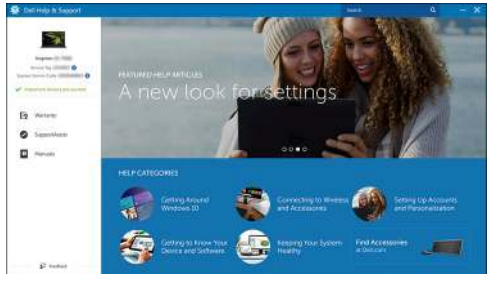

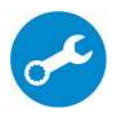

SupportAssist — Check and update your computer

## <span id="page-8-0"></span>Setting up the Virtual Reality (VR) headset — optional

- 1 Download and run the setup tools for your VR headset at [www.dell.com/](https://www.dell.com/VRsupport) [VRsupport](https://www.dell.com/VRsupport).
- 2 Connect the VR headset to the USB 3.0 ports on the back of your computer and HDMI port on your computer, when prompted.

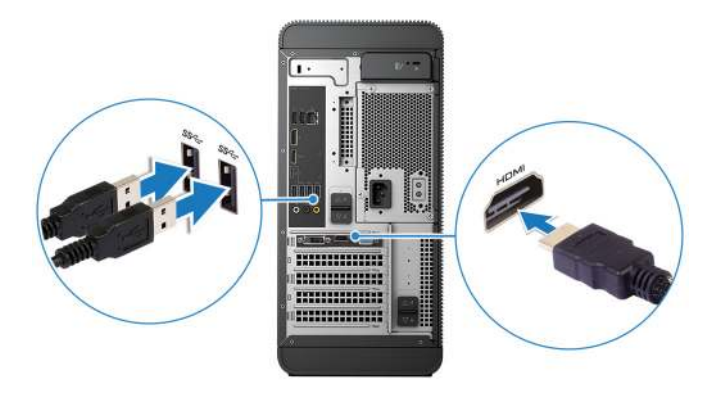

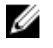

DØ

NOTE: Connect the headset to the HDMI port on the discrete graphics card and connect the display to any available port on the card.

**3** Follow the instructions on the screen to complete the setup.

## <span id="page-9-0"></span>Views

## Front

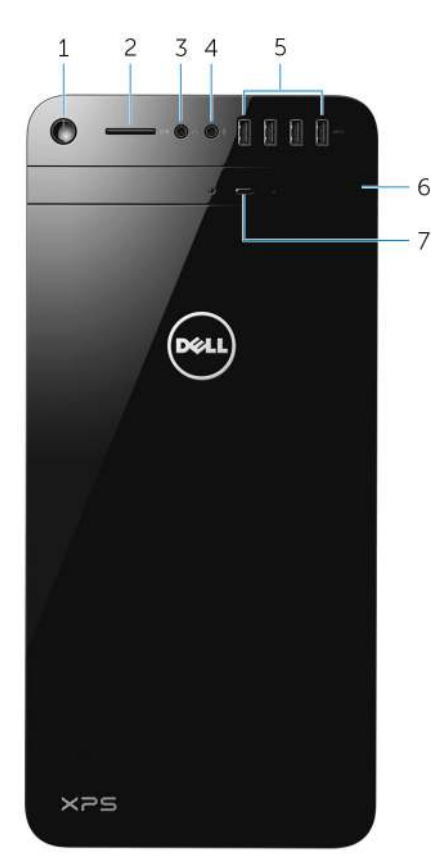

#### 1 Power button

Press to turn on the computer if it is turned off or in sleep state. Press to shut down the computer if it is turned on. Press and hold for 4 seconds to force shut-down the computer.

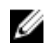

#### NOTE: You can customize the power**‑**button behavior in Power Options. For more information, see Me and My Dell at [www.dell.com/](https://www.dell.com/support) [support.](https://www.dell.com/support)

#### 2 SD-card slot

Reads from and writes to SD card.

#### 3 Headphone port

Connect a pair of headphones or speakers.

#### 4 Microphone port

Connect an external microphone for recording sound, making audio calls, making video calls, and so on.

#### 5 USB 3.0 ports (4)

Connect peripherals such as storage devices, printers, and so on. Provides data transfer speeds up to 5 Gbps.

#### 6 Optical drive (optional)

Reads from and writes to CDs and DVDs.

#### 7 Optical-drive eject button

Press to eject the media from the optical drive.

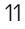

### <span id="page-11-0"></span>**Back**

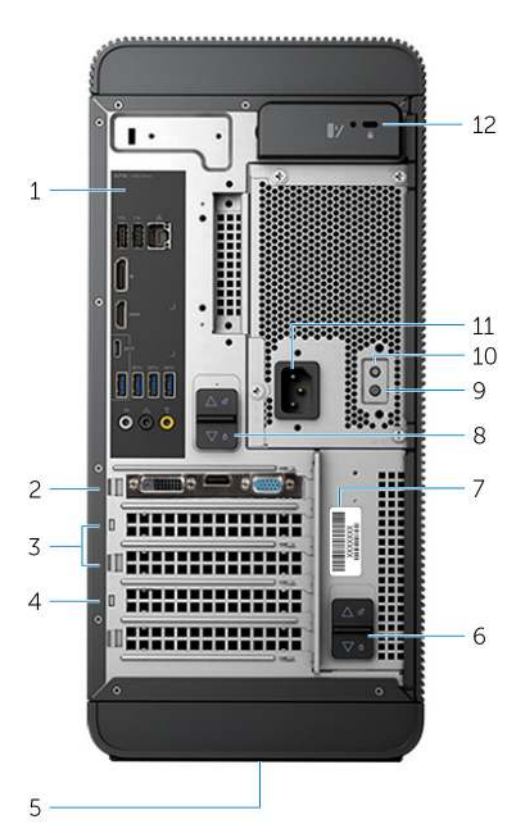

#### 1 Back panel

Connect USB, audio, video and other devices.

#### 2 PCI-Express x16 (graphics slot 1)

Connect a PCI-Express card such as graphics, audio, or network card to enhance the capabilities of your computer.

For optimal graphics performance, use this slot for connecting the graphics card.

#### 3 PCI-Express x1 slots (2)

Connect a PCI-Express card such as graphics, audio, or network card to enhance the capabilities of your computer.

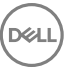

#### 4 PCI-Express x4 slot

Connect a PCI-Express card such as graphics, audio, or network card to enhance the capabilities of your computer.

#### 5 Regulatory label

Contains regulatory information about your computer.

#### 6 Bottom power-supply cage release-latch

Allows you to remove the power supply unit from your computer.

#### 7 Service Tag label

Provides the Service Tag and Express Service Code needed when contacting Dell.

#### 8 Top power-supply cage release-latch

Allows you to remove the power supply unit from your computer.

#### 9 **Power supply light**

Indicates the power-supply state.

#### 10 Power-supply diagnostic button

Press to check the power-supply state.

#### 11 Power port

Connect a power cable to provide power to your computer.

#### 12 Security-cable slot

Connect a security cable to prevent unauthorized movement of your computer.

### <span id="page-13-0"></span>Back panel

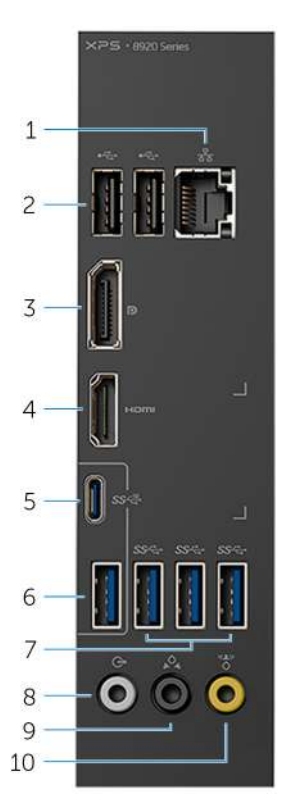

#### 1 Network port

Connect an Ethernet (RJ45) cable from a router or a broadband modem for network or internet access.

The two lights next to the connector indicate the connectivity status and network activity.

### 2 USB 2.0 ports (2)

Connect peripherals such as storage devices and printers. Provides data transfer speeds up to 480 Mbps.

#### 3 DisplayPort

Connect an external display or a projector.

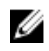

NOTE: If you ordered your computer with a discrete graphics card, the DisplayPort on the back panel of your computer is covered. Connect the display to the discrete graphics card of your computer.

#### 4 HDMI port

Connect a TV or another HDMI-in enabled device. Provides video and audio output.

#### NOTE: If you ordered your computer with a discrete graphics card, the HDMI port on the back panel of your computer is covered. Connect the display to the discrete graphics card of your computer.

#### 5 USB 3.1 Type-C port

Connect peripherals such as external storage devices and printers. Provides data transfer speeds up to 10 Gbps.

#### 6 USB 3.1 port

Connect peripherals, such as storage devices and printers. Provides data transfer speeds up to 10 Gbps.

#### 7 USB 3.0 ports (3)

Connect peripherals such as storage devices and printers. Provides data transfer speeds up to 5 Gbps.

#### 8 Front L/R surround line-out port

Connect audio-output devices such as speakers and amplifiers. In a 5.1 speaker channel setup, connect the front-left and front-right speakers.

#### 9 Rear L/R surround port

Connect audio-output devices such as speakers and amplifiers. In a 5.1 speaker channel setup, connect the rear-left and rear-right speakers.

#### 10 Center/subwoofer LFE surround port

Connect the subwoofer.

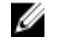

NOTE: For more information about the speaker setup, refer to the documentation that shipped with the speakers.

## <span id="page-15-0"></span>Specifications

### Dimensions and weight

#### Table 2. Dimensions and weight

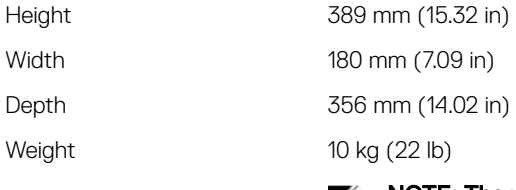

MOTE: The weight of your computer varies depending on the configuration ordered and the manufacturing variability.

### System information

#### Table 3. System information

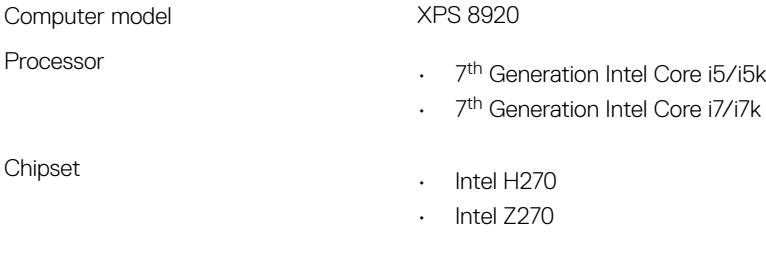

### **Memory**

#### Table 4. Memory specifications

Slots **Four DIMM** slots

- Type UDIMM
	- DDR4

<span id="page-16-0"></span>Speed 2400 MHz Configurations supported 8 GB, 16 GB, 24 GB, 32 and 64 GB

### Ports and connectors

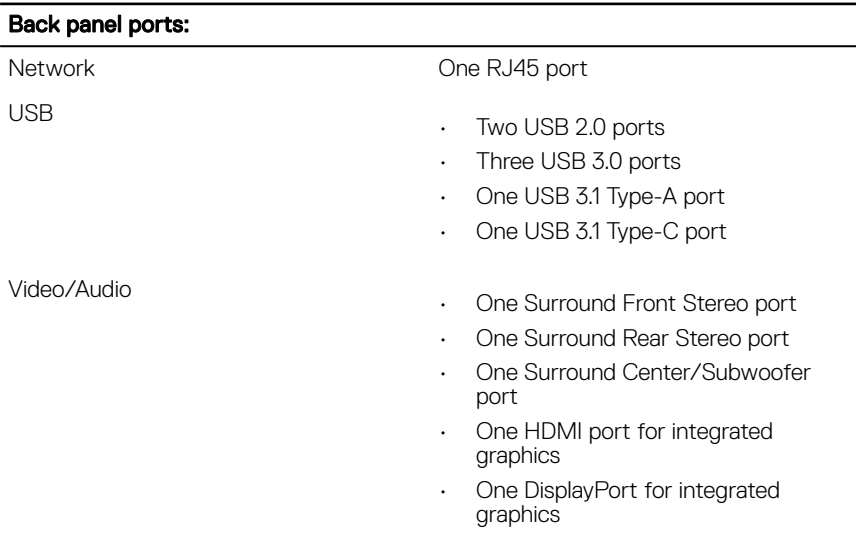

#### Table 5. Ports and connectors

#### Table 6. Ports and connectors

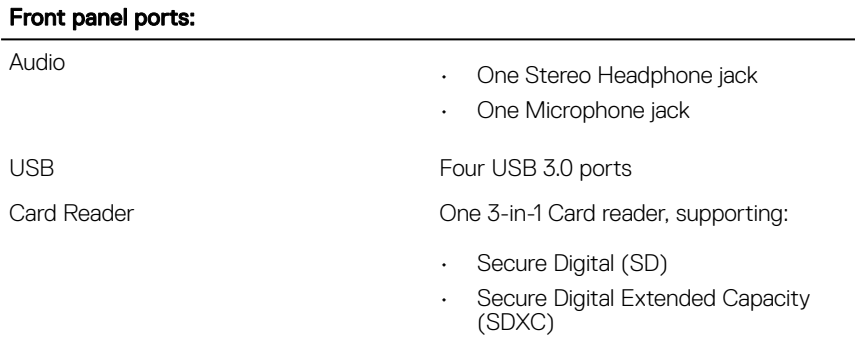

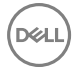

<span id="page-17-0"></span>Front panel ports:

• Secure Digital High Capacity (SDHC) Classes 2,4 and 6

#### Table 7. Ports and connectors

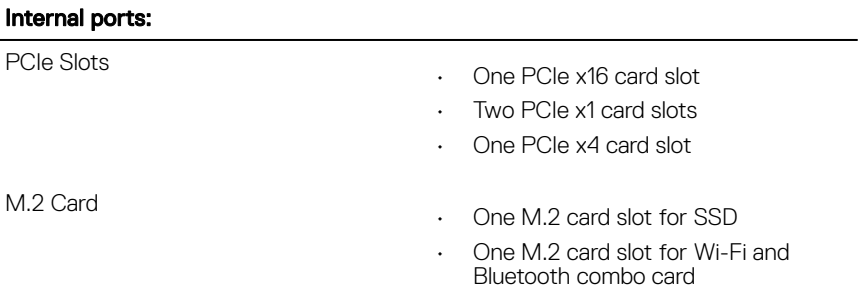

### **Communications**

#### Table 8. Supported communications

Ethernet 10/100/1000 Mbps Ethernet controller integrated on system board

- Wireless Wi-Fi 802.11 b/g/n
	- Wi-Fi 802.11 ac
	- $\cdot$  Bluetooth 4.0

### Audio

#### Table 9. Audio specifications

Controller **Integrated Realtek ALC3861 High Definition Audio** with Waves MaxxAudio Pro

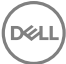

### <span id="page-18-0"></span>Storage

#### Table 10. Storage options

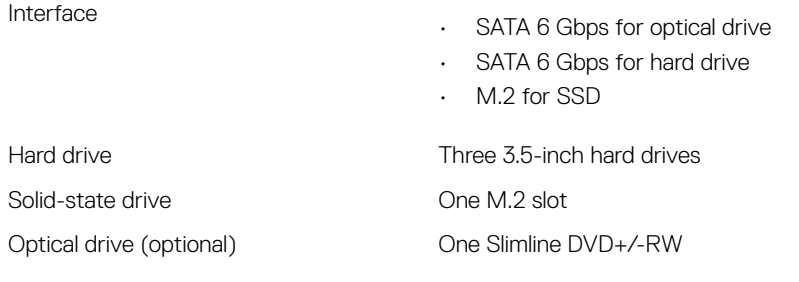

### Video

#### Table 11. Video specifications

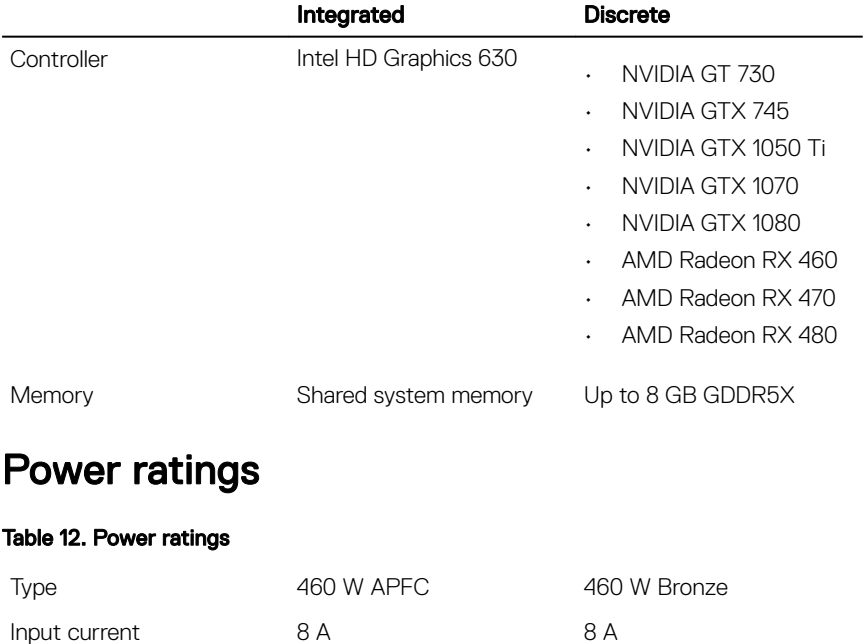

<span id="page-19-0"></span>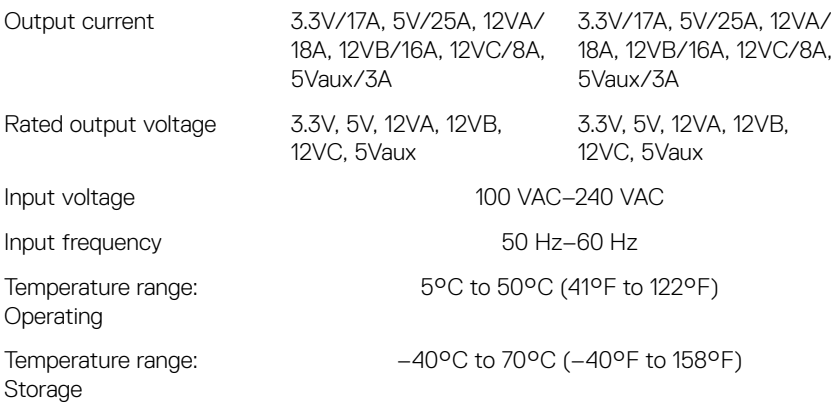

### Computer Environment

Airborne contaminant level: G2 or lower as defined by ISA-S71.04-1985 Table 13. Computer Environment

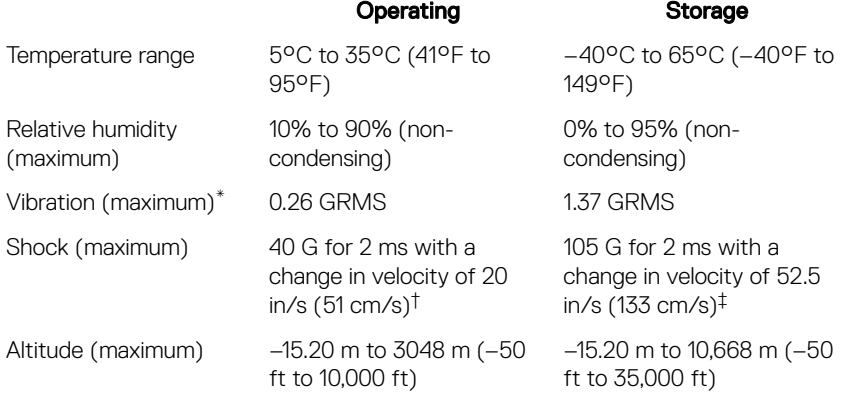

\* Measured using a random vibration spectrum that simulates user environment.

† Measured using a 2 ms half-sine pulse when the hard drive is in use.

# <span id="page-20-0"></span>Getting help and contacting Dell

### Self-help resources

You can get information and help on Dell products and services using these self-help resources:

[www.dell.com](http://www.dell.com)

#### Table 14. Self-help resources

Information about Dell products and services

Dell Help & Support app

Get started app

Troubleshooting information, user manuals, setup instructions, product specifications, technical help blogs, drivers, software updates, and so on.

Learn about your operating system, setting up and using your computer, data [support/manuals](http://www.dell.com/support/manuals). backup, diagnostics, and so on.

Accessing help In Windows search, type Help and Support, and press Enter.

Online help for operating system [www.dell.com/support/windows](http://www.dell.com/support/windows)

[www.dell.com/support](http://www.dell.com/support)

See *Me and My Dell* at [www.dell.com/](http://www.dell.com/support/manuals)

## Contacting Dell

To contact Dell for sales, technical support, or customer service issues, see [www.dell.com/contactdell.](http://www.dell.com/contactdell)

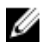

NOTE: Availability varies by country and product, and some services may not be available in your country.

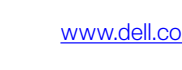

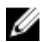

 $\mathbb Z$  NOTE: If you do not have an active internet connection, you can find contact information on your purchase invoice, packing slip, bill, or Dell product catalog.